## **Support team India**

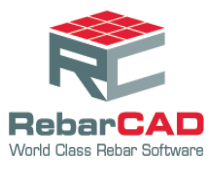

## **To configure a xml file**

- 1. Save the customized xml file to a desired location.
- 2. Go to **RebarCAD** > **Configuration Centre** > **Configure Schedule Settings.**

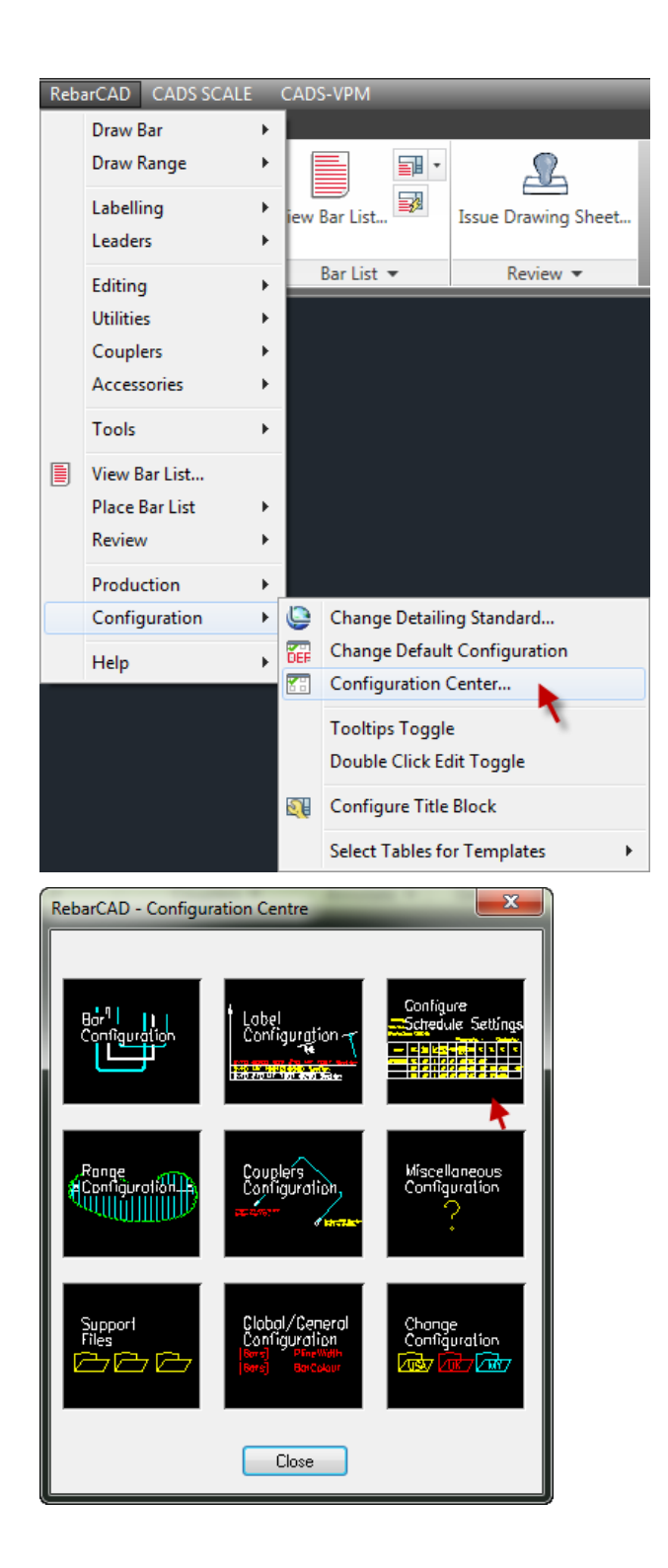

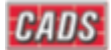

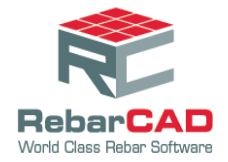

## **Support team India**

- 3. Choose the **Schedule** tab and click the button to browse and choose the XML file from the saved location.
- 4. Click **Apply** and click **Close**.

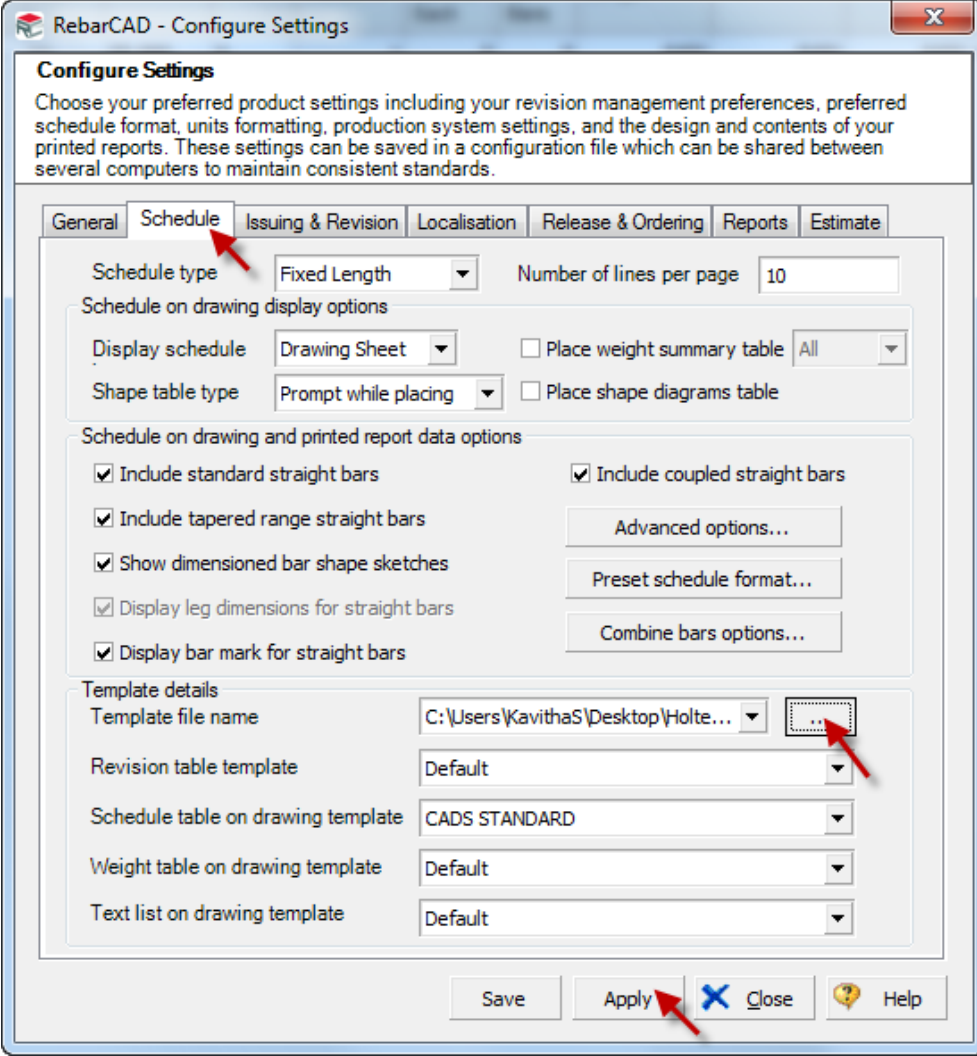

Now the schedule placed on the drawing will be as per the requirement.

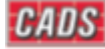